# **Installation Note**

**Agilent Technologies 8960 Wireless Communication Test Set DSP Upgrade 3 Kit Part Number: E5515CU-607**

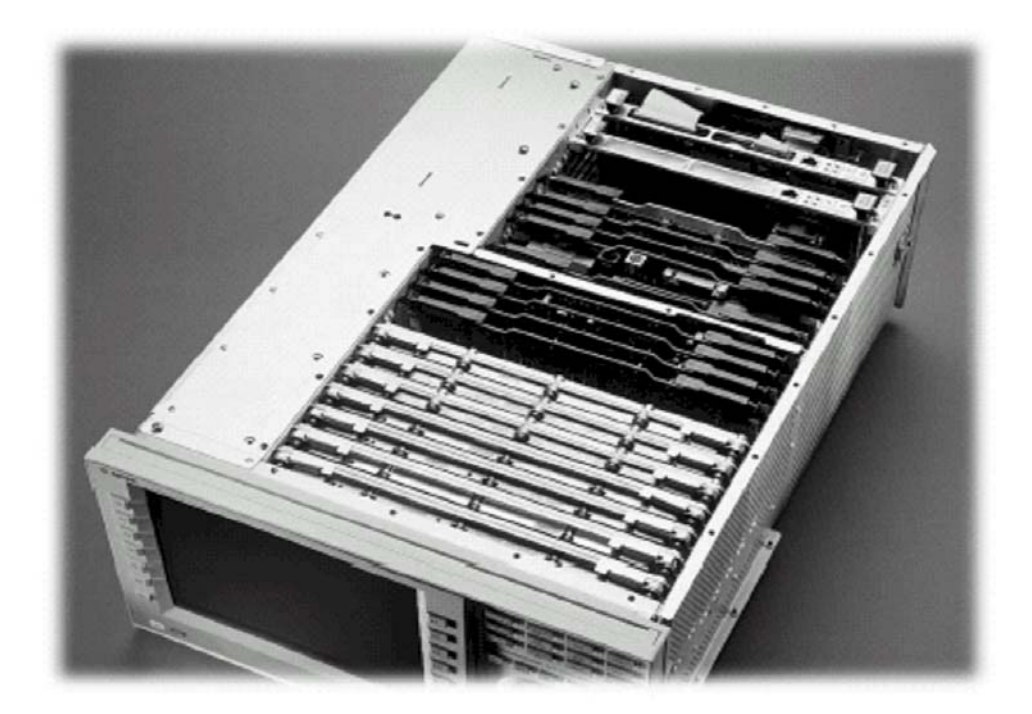

#### **Notice**

*The information contained in this document is subject to change without notice.* 

Agilent Technologies makes no warranty of any kind with regard to this material, including but not limited to, the implied warranties of merchantability and fitness for a particular purpose. Agilent Technologies shall not be liable for errors contained herein or for incidental or consequential damages in connection with the furnishing, performance, or use of this material.

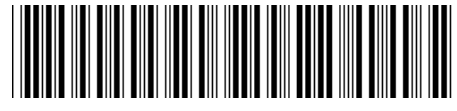

E5515-90366

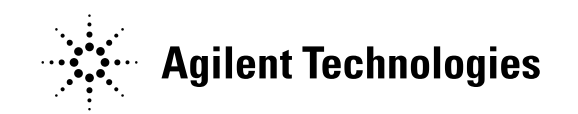

**© Copyright 2008, Agilent Technologies Inc. Printed in Malaysia** 

#### **Agilent Technologies 8960 Wireless Communication Test Set DSP Upgrade 3 Kit Part Number: E5515CU-607**

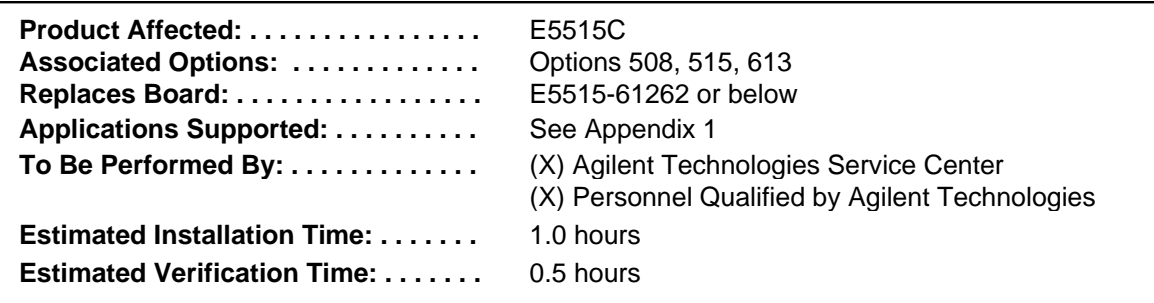

#### *Introduction*

 $\overline{a}$ 

l

This kit provides the instructions for installing Option 607 DSP Processor into the E5515C Wireless Test Set. This is one of several upgrades that are required to enable the latest E5515C high speed capabilities and features.

- **NOTE**: This upgrade kit requires the installation of the most current revisions of application software that is compatible with this HW. Failure to install compatible applications may result in boot-up failures.
- **NOTE**: It is assumed that the E5515 is fully operational prior to a HW upgrade. Installing HW upgrades in a non-operational instrument may complicate a successful installation and verification process.

If this kit is one of several HW options being installed, the following installation sequence is recommended. The actual installation will depend on the specific HW option kit(s) being installed:

- 1) Bottom section RF modules (RFIO, Attenuators)
- 2) Top section RF modules (Vector, Synth Doubler, BBG)
- 3) Digital modules (ADC, DSP, RTI, LSS, Protocol)
- 4) Rear section modules (HDD, Host Processor, Rear Panel)

# *Installation Kit Parts List*

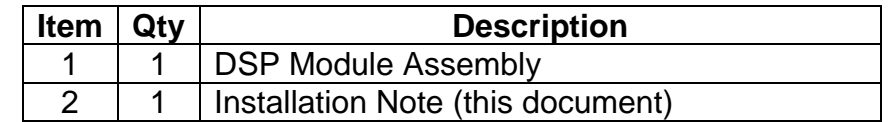

# *Tools Required*

T-20 drivers

#### *Safety Considerations*

**WARNING** Before you disassemble the test set, turn the power switch off and unplug

**© Copyright 2008, Agilent Technologies Inc. Printed in Malaysia** 

the power cord. Failure to unplug the test set can result in personal injury.

**CAUTION** Electrostatic discharge (ESD) can damage or destroy electronic components. All work on electronic assembles should be performed at a static-safe workstation.

## *Install Compatible Versions of Existing Applications:*

Upgrade all existing compatible applications to the latest revision.

 HW compatibility info is available at: [www.agilent.com/find/e5515releasenotes](http://www.agilent.com/find/e5515releasenotes) Test Application downloads are available at: [www.agilent.com/find/8960TA](http://www.agilent.com/find/8960TA) Lab Application downloads are available at: [www.agilent.com/find/8960upgrades](http://www.agilent.com/find/8960upgrades)

- 1. Make active one of the new application versions. This will ensure the instrument will boot to a compatible application after the HW installation.
- 2. Follow the Firmware installation instructions that come with the Applications

### *Remove Non-compatible Applications:*

- 1. Remove all non-compatible applications from the test set. Removing older application revisions prevents improper operation of the test set. The test set must be connected to a PC using a cross-over cable via the test set's LAN port.
	- a. Run the Agilent 8960 File Utility
	- b. Select the Direct Connection (Single test set) button.
	- c. Select the Test Application tab.
	- d. Highlight the old revision(s) of application(s) and select the Delete From test set button. All licenses should remain on the instrument. Removing an application does not remove the license for that application.

# *HW Disassembly:*

#### **Remove outer cover and top cover for the 8960**

- 1. Remove handles and rear bumpers.
- 2. Remove the screws on the real panel holding outer cover.
- 3. Slide outer cover off.
- 4. Remove the 26 screws holding the top cover on and remove the cover.

#### **Remove the DSP Assembly**

1. Carefully remove the DSP Module Assembly. Refer to the *Replaceable Parts List (E5515A/B/C/T)* in the *Troubleshooting and Repair* section of the 8960 Assembly Level Repair area at: [www.agilent.com/find/8960toolbox](http://www.agilent.com/find/8960toolbox) for board location.

# *HW Assembly:*

#### **Install Board**

1. Install the DSP Assembly into the module slot 14. Make sure the DSP module is fully inserted into the motherboard connectors.

#### *Replace covers:*

- 1. Replace the top cover and secure it with the 26 screws.
- 2. Slide the outer shroud (cover) on.
- 3. Replace the screw on the rear
- 4. Attach the rear bumpers and handles.

# *Verification Test after all HW Upgrades are Installed*

- 1. Turn on the E5515. The unit should boot to the new Application.
- 2. Check for boot up and/or error messages. If any error message are displayed, re-check installation process for errors.
- 3. After warming up the instrument for at least 30 minutes, perform the user calibrations.

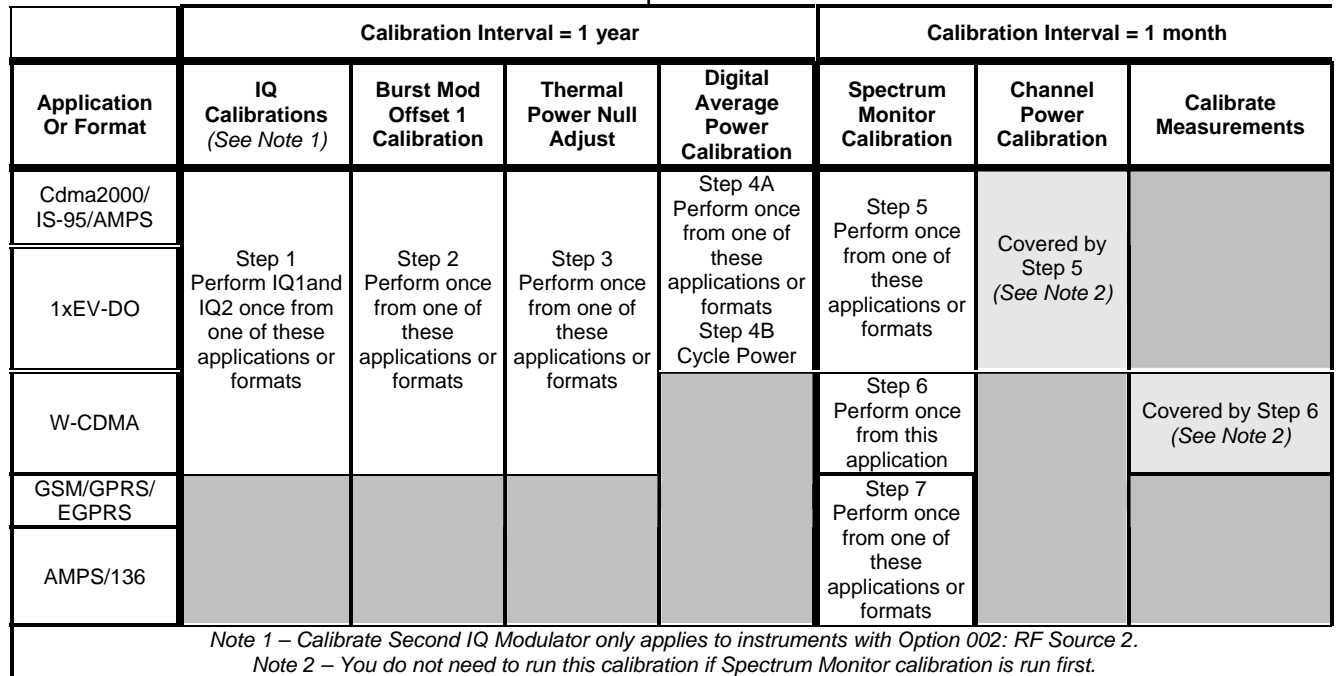

Calibration Procedure for Instruments with Option 003

#### Calibration Procedure for Instruments without Option 003

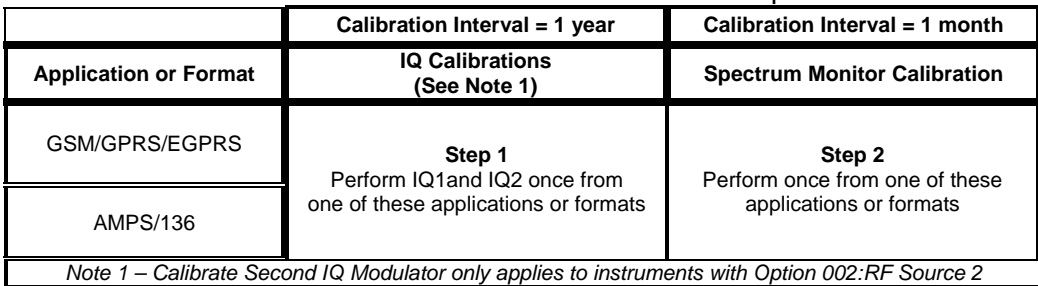

- 4. If additional verification testing is desired, tools are available from Agilent to verify the functional and parametric performance of the instrument.
	- a. Self Test software requires no external test equipment. Good for functional verification if traceable parametric measurements are not required. For more information, see <http://wireless.marketing.agilent.com/docloader.asp?did=12376>

**<sup>©</sup> Copyright 2008, Agilent Technologies Inc. Printed in Malaysia** 

b. Test Set Verify software and system – requires external test equipment. Best for traceable functional verification parametric measurements. For more information, see http://www.spk.agilent.com/~yerxa/Upgrades/index.htm

#### **Questions and concerns contact Agilent Technologies Support:**  Phone: (800) 827-3848 (U.S. & Canada)

Web: www.agilent.com/find/8960support

**<sup>©</sup> Copyright 2008, Agilent Technologies Inc. Printed in Malaysia** 

**NOTE**: For the most up-to-date summary of compatible E5515 applications, access the E5515 Mainframe Revision website at: [www.agilent.com/find/e5515releasenotes](http://www.agilent.com/find/e5515releasenotes)

-

All existing Applications must be upgraded to the latest revision and switched to one of the new revisions. All non-compatible Applications must be upgraded to work with the new boards that are included in this upgrade kit. Follow the Firmware installation instruction that come with the Applications.

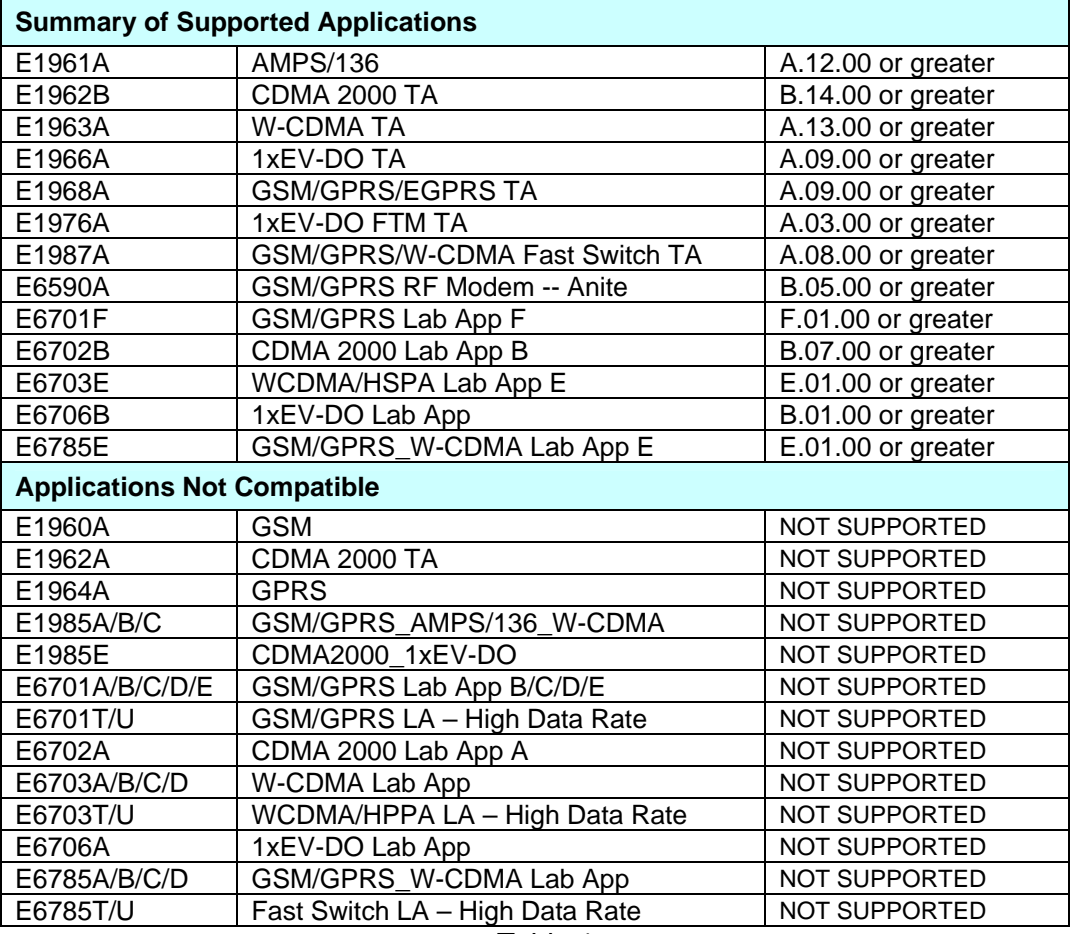

Table 1

**<sup>©</sup> Copyright 2008, Agilent Technologies Inc. Printed in Malaysia**